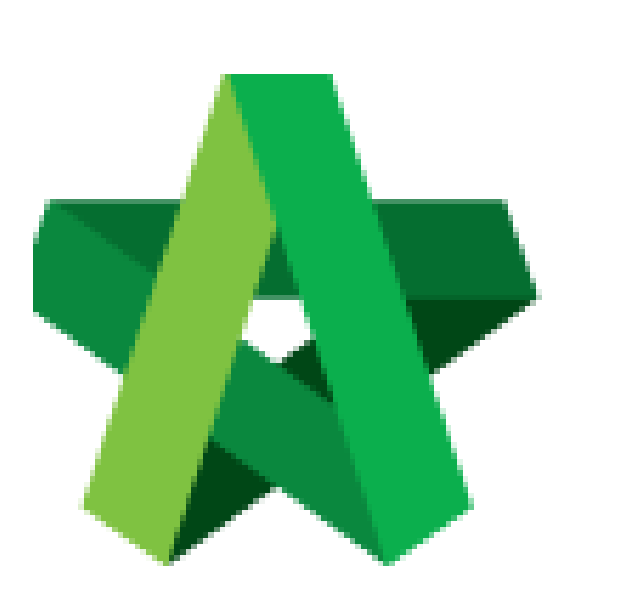

Send Invitation for Tender Interview

Powered by:

## **WPCK**

## **GLOBAL PCK SOLUTIONS SDN BHD** (973124-T)

3-2 Jalan SU 1E, Persiaran Sering Ukay 1 Sering Ukay, 68000 Ampang, Selangor, Malaysia Tel :+603-41623698 Fax :+603-41622698 Email: info@pck.com.my Website: www.BuildSpace.my

**(BuildSpace Version 3.5) Last updated: 15/11/2021** Send Invitation for Tender Interview

1. Login to BuildSpace

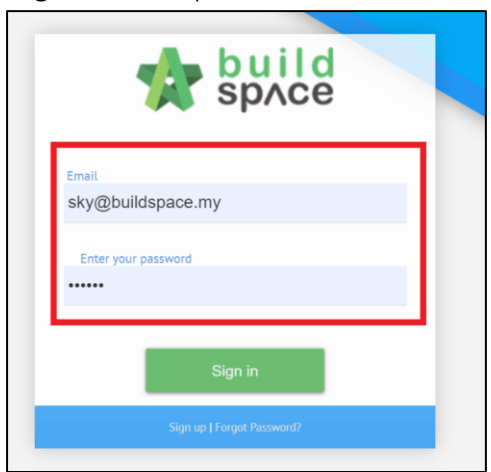

2. Click "Consultant Management" and click "Development Plan Masterlist"

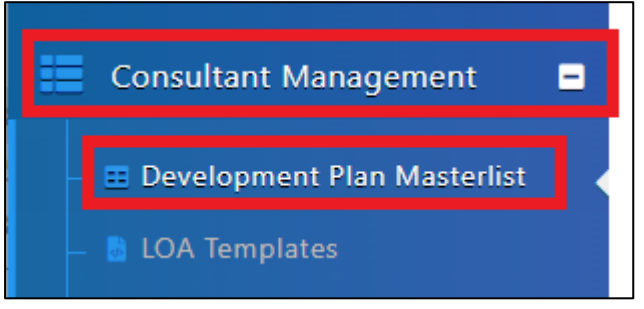

- 3. Click at the Development title
- 4. Click "Calling RFP"

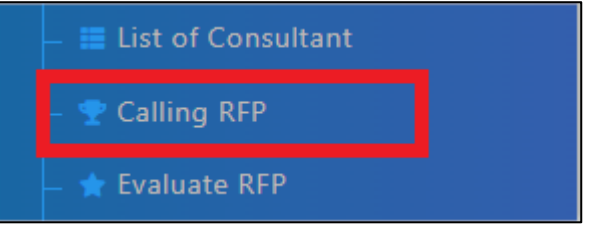

5. Click "Tender Interview"

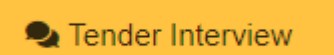

6. Click "New Tender Interview"

+ New Tender Interview

- 7. Input Title and Details of Tender Interview
- 8. Select Date

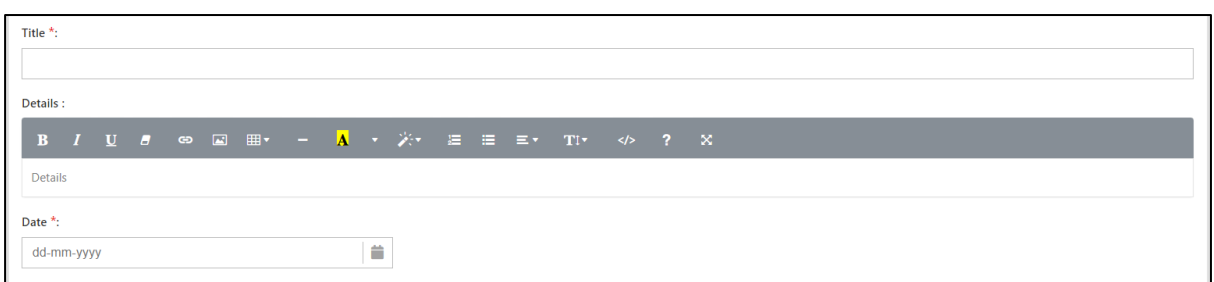

- 9. Click "Add Consultant" and select Consultant to be invited for interview
- 10. Input Remarks *(Will be displayed to consultant)*
- 11. Select Date and Time of Interview for individual Consultant
- 12. Click "Save"

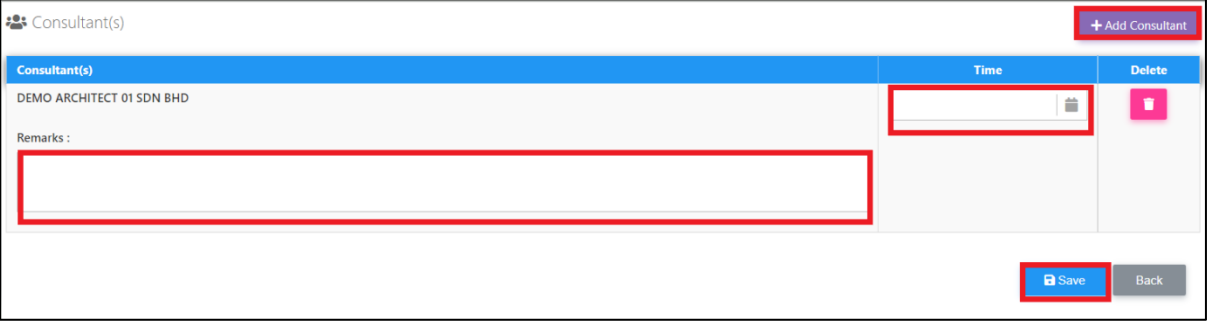

*Consultant will receive email notification to respond to invitation with Yes/No and it will automatically update their status at the tender interview section.*